# Tutorial réglage de la balance des blancs sous Iris version 1.0 Par Julien LECUYER

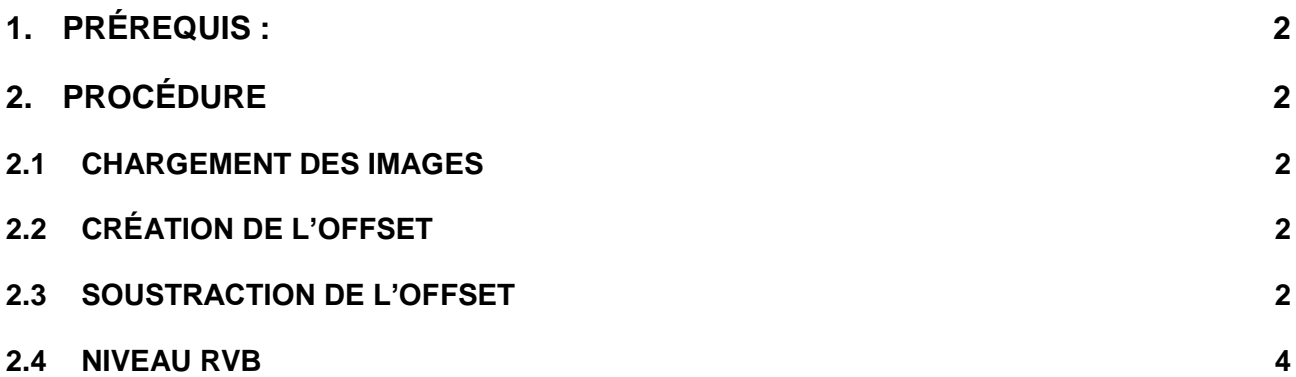

# <span id="page-1-0"></span>**1. PRÉREQUIS :**

Avoir le logiciel Iris d'installer sur son ordinateur. Sinon, se référer au Tutorial de traitement sous Iris, rubrique Installation.

Les images raw sous iris lors du décodage de la matrice de Bayer composé de deux filtres vert pour un filtre rouge et un filtre bleu. Ainsi l'image convertie en couleur aura une tendance à virer au vert. Le but de ce tutorial est d'augmenter les autres composantes de notre image RVB afin de rééquilibrer les couleurs.

# <span id="page-1-1"></span>**2. PROCÉDURE**

Ce tutorial va nous permettre de déterminer les rapports rouge/vert et bleu/vert pour notre appareil photo. Pour se faire, il faut prendre une image en raw d'une feuille blanche éclairé en lumière naturelle (par le Soleil) avec notre appareil photo. Prendre également une séquence d'offset c'est-à-dire objectif obturé et le plus petit temps de pose possible, on réalise 5 clichés.

#### <span id="page-1-2"></span>**2.1 CHARGEMENT DES IMAGES**

On charge notre image blanche via le menu « Photo numérique » -> « Décodage des fichiers RAW ». On peut appeler notre image bdc. On effectue la même manipulation pour nos offsets que l'on nomme obdc. Ils seront appelés respectivement bdc1.fit et obdc1(jusqu'à 5).fit

## <span id="page-1-3"></span>**2.2 CRÉATION DE L'OFFSET**

On vient dans un premier temps créer l'offset à partir de notre séquence d'offset via l'onglet « Photo numérique » -> « Faire un offset ». On entre le nom de notre séquence puis le nombre d'image de celleci.

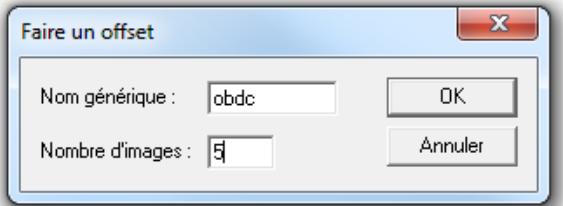

Une fois l'offset créé après l'appuie sur le bouton « OK », on vient sauvegarder ce dernier. Pour se faire,

on ouvre l'onglet de commande d'Iris via le bouton  $\geq$  , la fenêtre suivante s'ouvre et l'on entre le texte suivant : save obdc. Notre offset est ainsi sauvegardé.

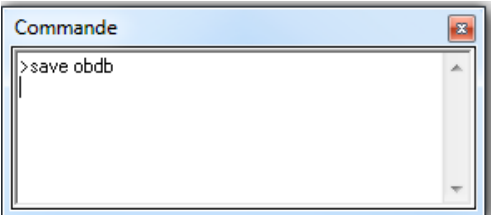

#### <span id="page-1-4"></span>**2.3 SOUSTRACTION DE L'OFFSET**

Dans la même fenêtre, on vient maintenant charger notre image blanche en entrant le texte suivant : load bdc1 afin de charger notre image.

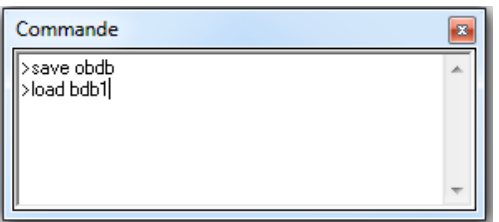

On réalise maintenant la soustraction de notre offset à notre image initiale via « Photo numérique » -> « Soustraire l'offset ». La fenêtre suivante s'ouvre, on renseigne en entrée le nom sans numéro de notre image, en sortie le nom de l'image de sortie (on peut garder la même), le nombre d'image (en l'occurrence 1 ici) et le nom de notre offset maître préalablement réalisé obdc.

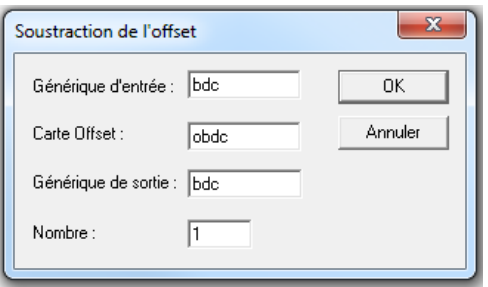

Une fois la soustraction faite après l'appui sur le bouton « OK », on converti celle-ci en couleur via l'onglet « Photo numérique » et « Conversion d'une image CFA.

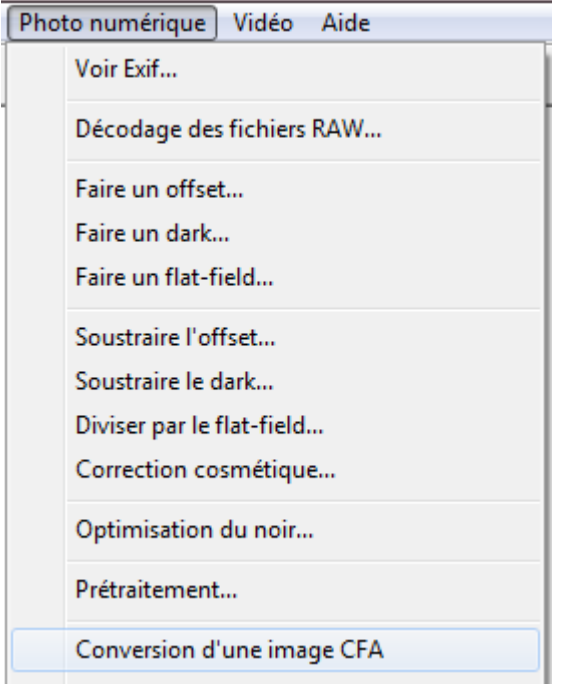

## <span id="page-3-0"></span>**2.4 NIVEAU RVB**

On relève ensuite par la commande « stat » dans la fenêtre de commande d'iris, les différentes valeurs pour les niveaux R, V, B.

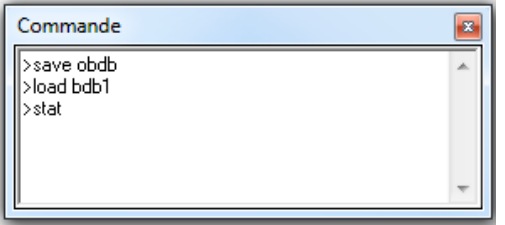

Il suffit de faire le rapport entre les valeurs de rouge et de bleu avec le vert pour obtenir les coefficients précédent à appliquer.

Ensuite, on vient sélectionner l'icône « appareil photo » afin de renseigner les valeurs dans la balance du blanc pour notre appareil photo en cochant la case « Appliquer.

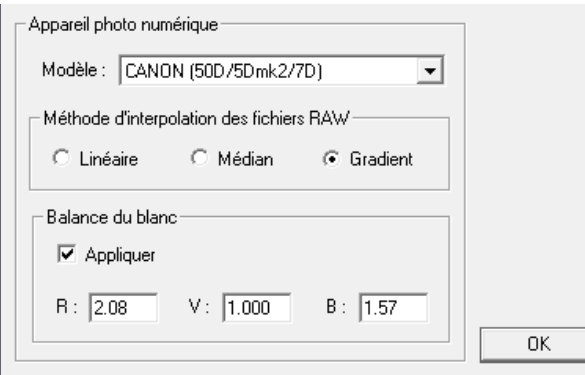

On entre le rapport des signaux rouge R et bleu B par rapport au signal vert qui lui reste à un rapport de 1.

Fin du tutorial !